- 1. Download the OpenCV installer OpenCV\_1.1pre1a.exe from: http://sourceforge.net/project/showfiles.php?group\_id=22870&package\_id=16937&release\_id=633499 You can also Google "OpenCV", the last version available is 1.1pre1
- 2. Just run OpenCV\_1.1pre1a.exe and reset your computer Check the check box "Add <…> \OpenCV\bin to the system PATH"

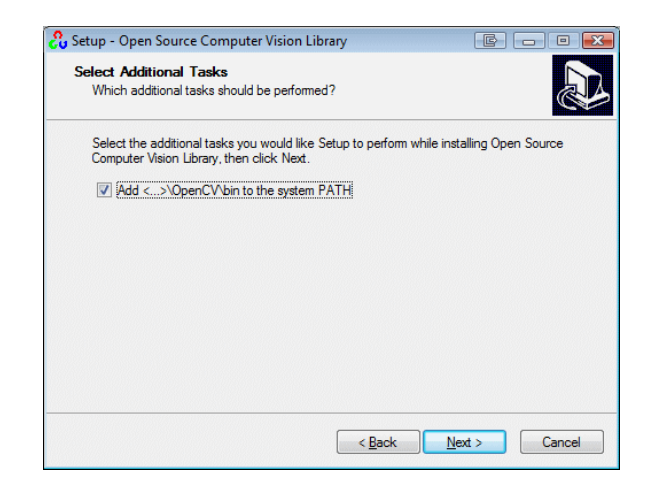

3. Verify if OpenCV was correctly installed running some examples from C:\Program Files\OpenCV\samples\c Try to run contours.exe, you will see something like this

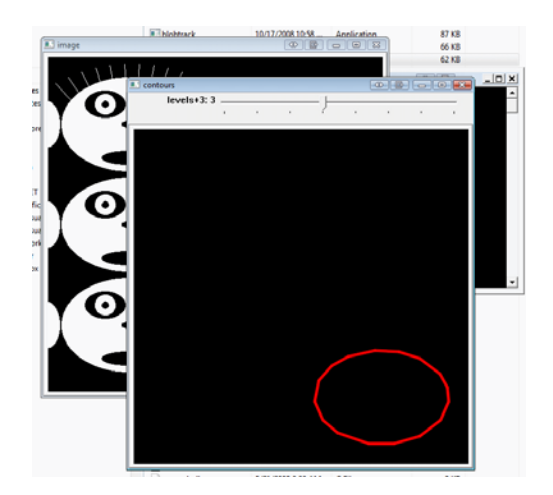

If you get some error with "cxcore110.dll was not found" is because you didn't reset your computer or the PATH was incorrectly set. Try reinstalling OpenCV.

If you have already installed Visual C++ express edition (or similar Microsoft SDK) skip step 4.

- 4. Download VC++ express edition from http://www.microsoft.com/express/vc/ Install it as indicate in that page.
- 5. Setup VC++ to compile OpenCV programs Open VC++ and go to **Tools->Options**, select "VC++ Directories" and choose **include files**

Add the directories in the list box that are surrounded by a red line in the follow image

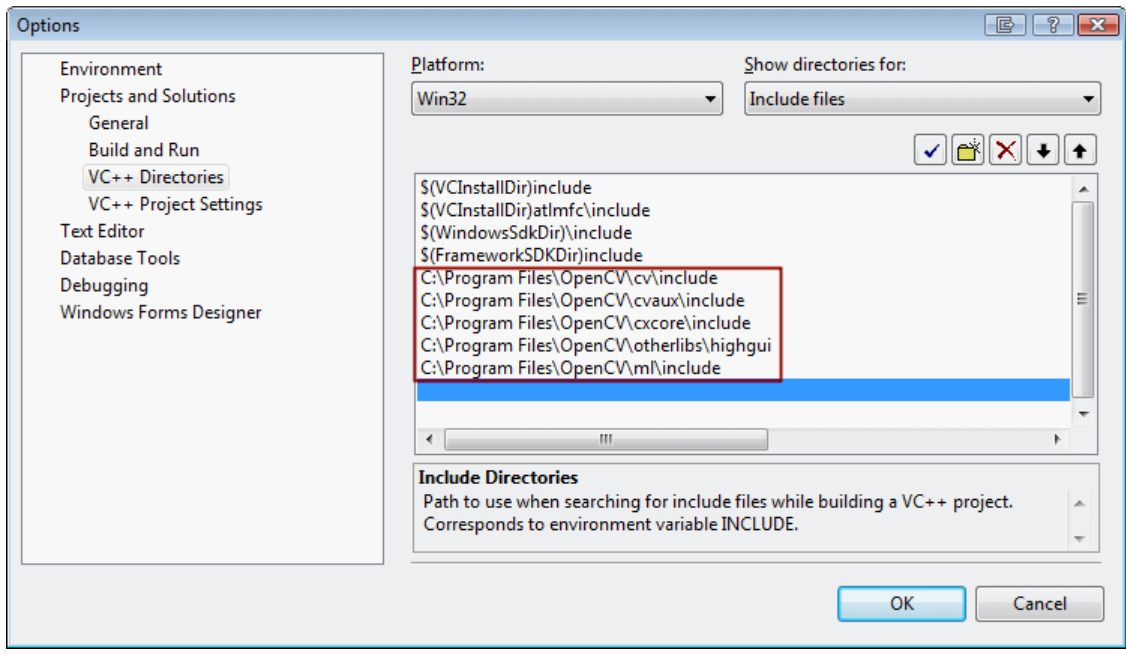

Now choose Library files and add "C:\Program Files\OpenCV\lib" as shown in the following image

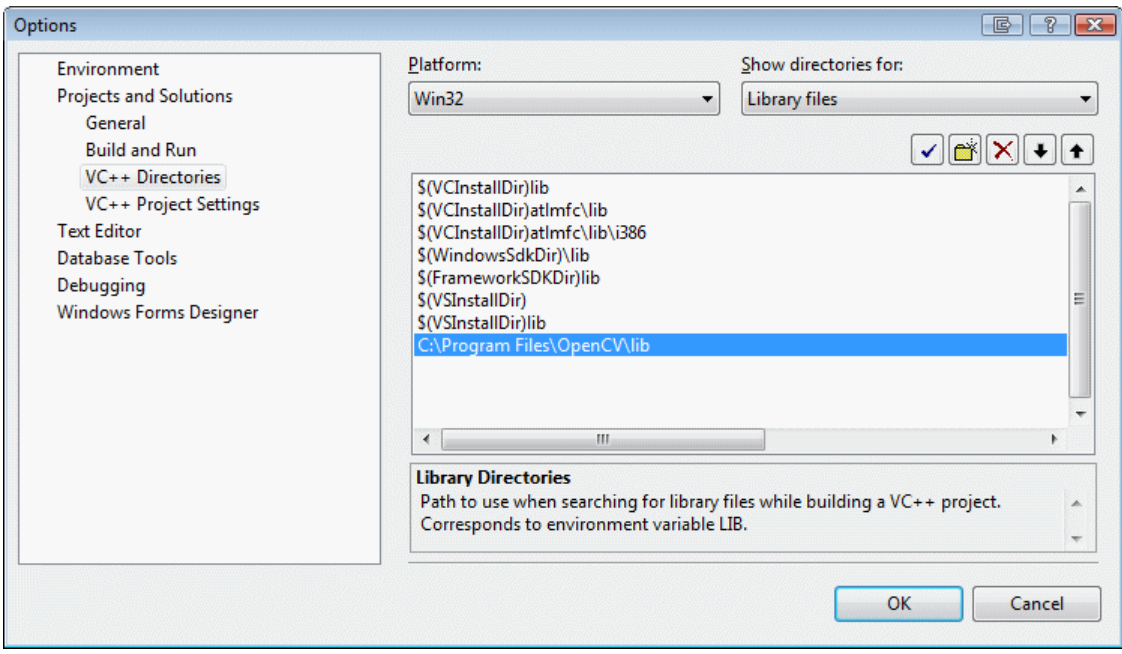

Now choose Source files and add the directories that are surrounded by a red line in the following image

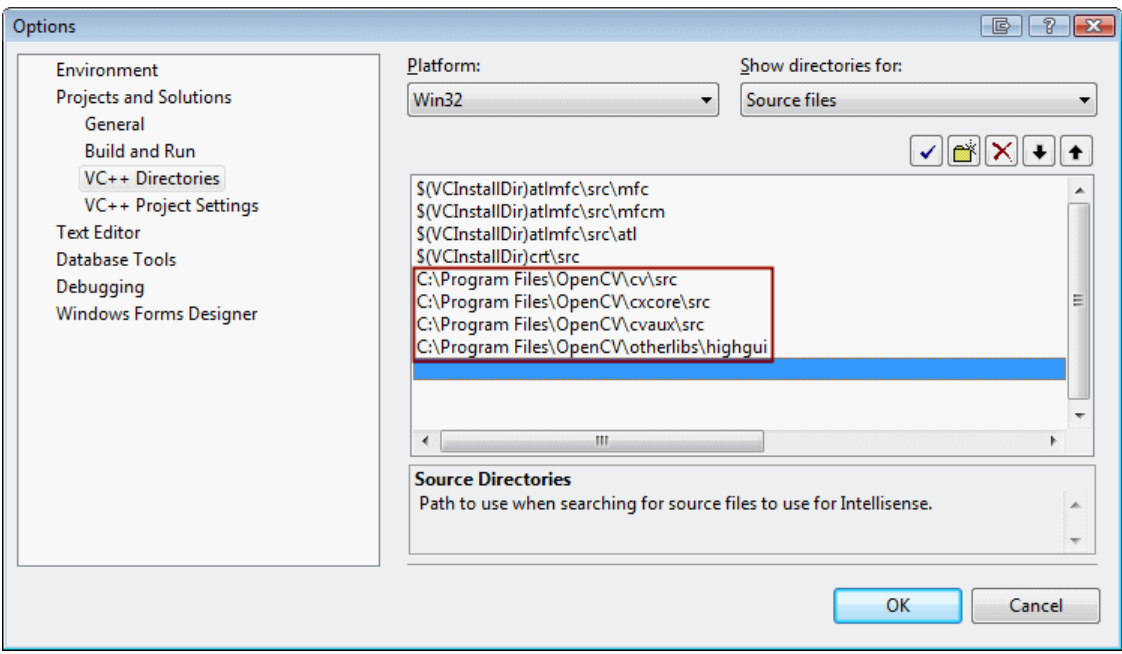

Now just click OK to close the dialog.

6. You will need new .dll files for debugging, therefore you have to compile the OpenCV VC++ project. In VC++ select **File->open->Project/Solution** and open "C:\Program Files\OpenCV\\_make\opencv.vs2005.no\_openmp.sln" and follow the instruction.

Then just select **Build->Build Solution** to compile the entire project. In the output window you will see something like the following image

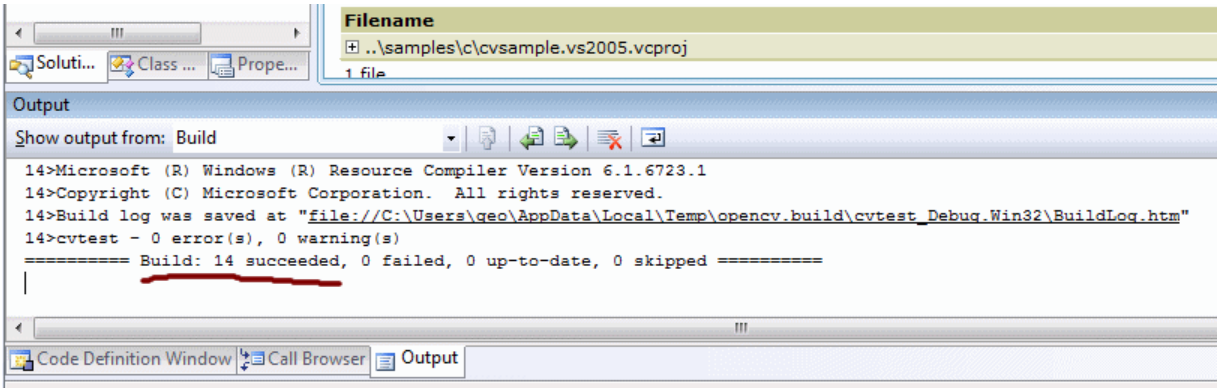

Now we are ready to compile OpenCV programs

7. Open a new instance of VC++ and select **File->New->Project**, choose **Win32** and make sure that **Win32 Console Application** is selected. For testing we will create a project called "show\_image" that just will display and image. Write the name and click OK, after that click Finish.

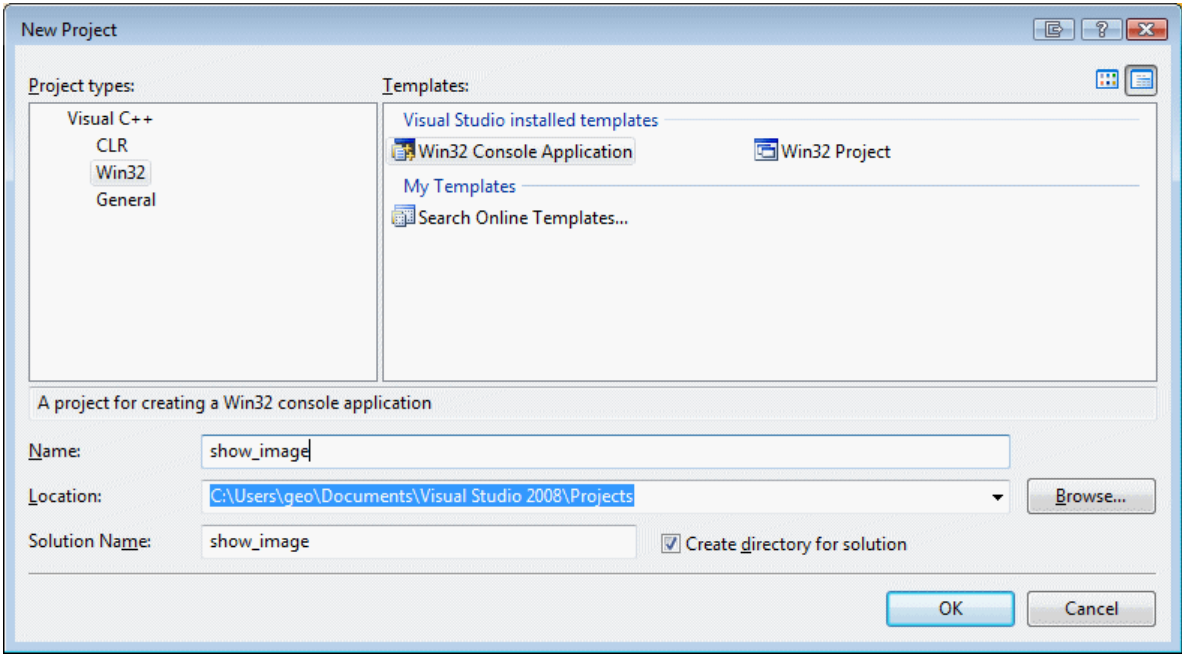

Copy and paste the following code in show\_image.cpp

```
#include "stdafx.h" 
#include "cv.h" 
#include "highgui.h" 
int _tmain(int argc, _TCHAR* argv[]) 
{ 
       IplImage *image = 0; 
       image = cvLoadImage( "C:/Program Files/OpenCV/samples/c/fruits.jpg", 1 ); 
       if( image ) 
       { 
              cvNamedWindow( "Show", 1 ); 
             cvShowImage( "Show", image ); 
             printf( "Press any key to exit\n"); 
              cvWaitKey(0); 
              cvDestroyWindow("result"); 
       } 
      else 
              fprintf( stderr, "Error reading image\n" ); 
      return 0; 
}
```
NOTE: All your programs must include the #include "stdafx.h" in the fist line.

If you try to build the above code you will get some linking errors like

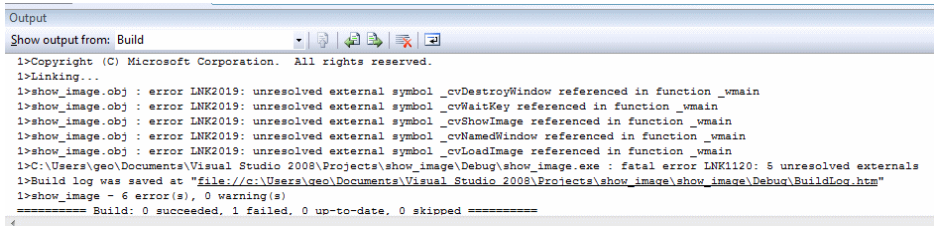

For each program you have add the dependencies to VC++. Select **Project->"program name" Properties** and go to **Configuration Properties->Linker->Input** choose **Additional Dependencies** and add

cvd.lib cxcored.lib highguid.lib cvauxd.lib

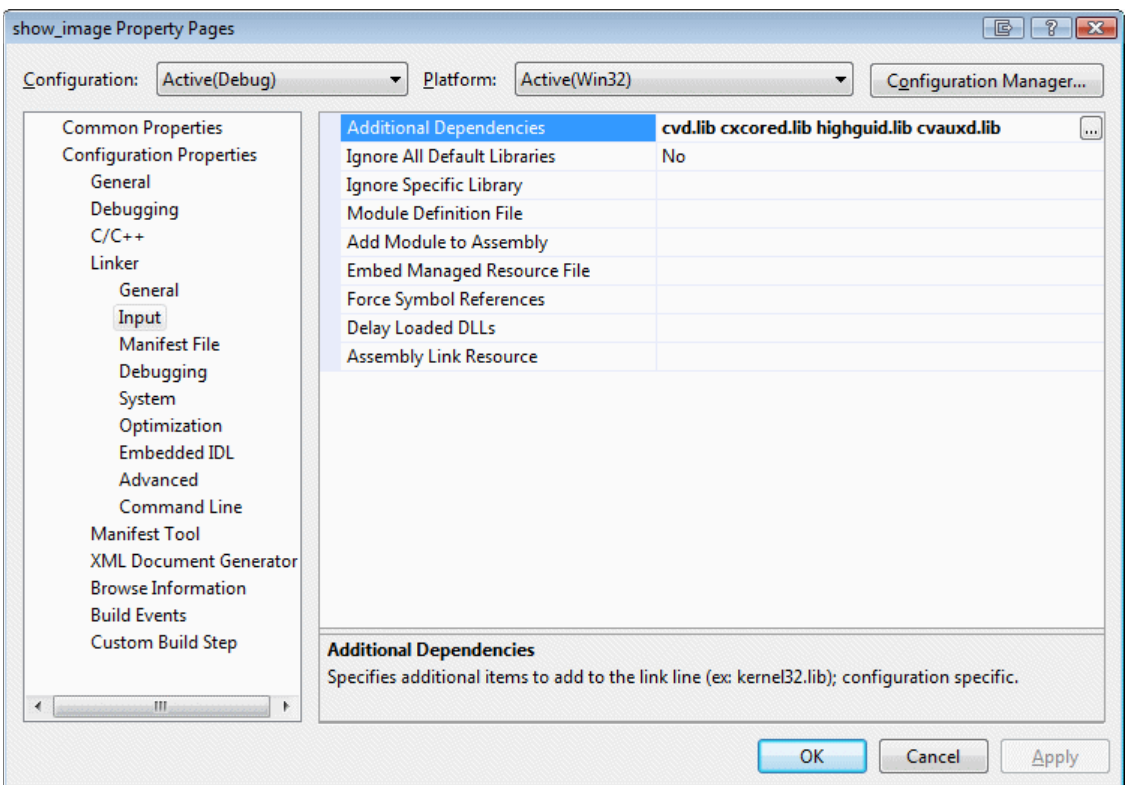

 Click Ok and build again the program using **Build->Build Solution (F7)**. Then Run the program using the play button (F5). You will get something like this

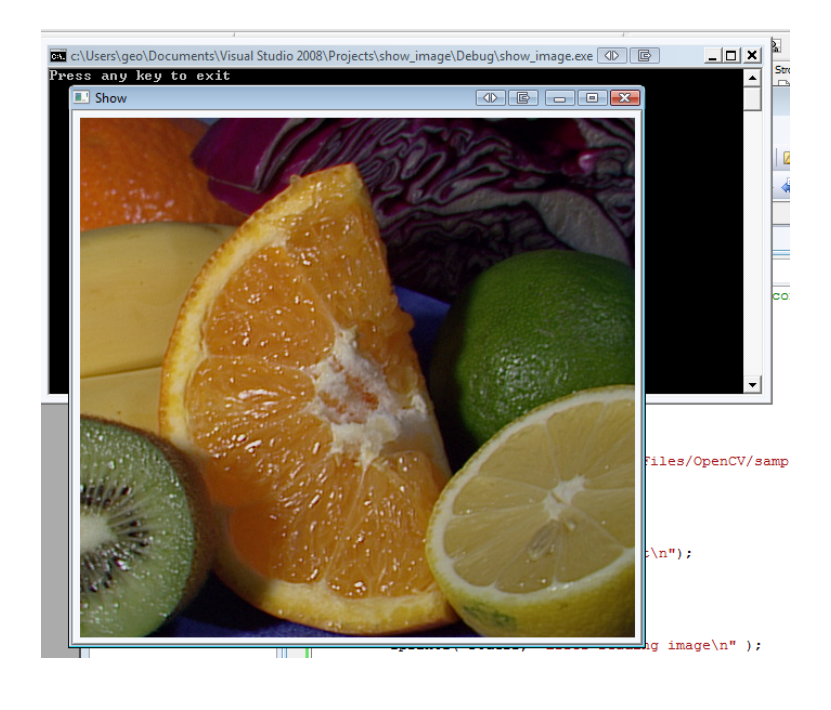

8. You can get some help about basic data structures and basic function in

http://www710.univ-lyon1.fr/~bouakaz/OpenCV-0.9.5/docs/ref/OpenCVRef\_BasicFuncs.htm http://www710.univ-lyon1.fr/~bouakaz/OpenCV-0.9.5/docs/ref/OpenCVRef\_ImageProcessing.htm

Also check the OpenCV documentation in C:/Program Files/OpenCV/docs/index.htm